### Trading bot appearance:

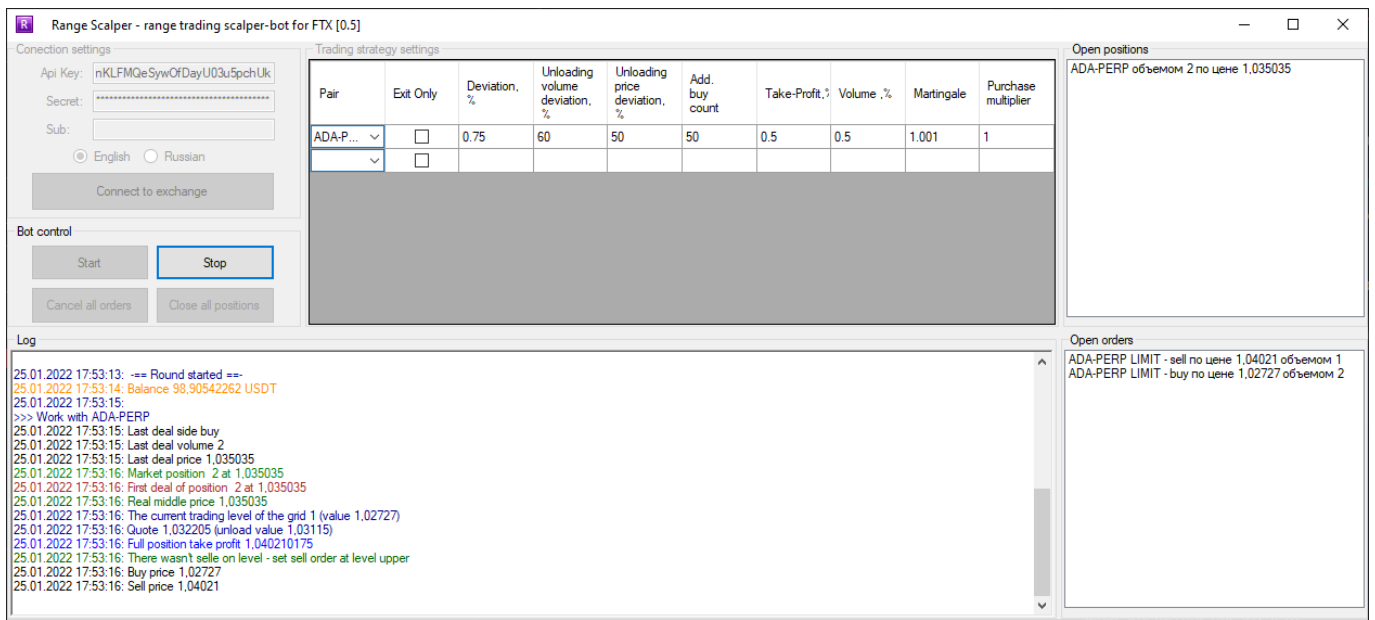

*(in new versions bot appearance may slightly change when features are added)* 

# **Trading Bot Idea**

Range Scalper Bot executes market orders combining two strategies – an averaging strategy and a range trade. Together, these two strategies make a very effective tool for trading.

### **How to Open Your Account Correctly**

In order for the bot to be available, you must open an account using our partner link. After completing registration by [partner link,](https://ftx.com/#a=AlgoTradingCC) to create keys, go to the ["External Keys"](https://ftx.com/external-program-api-keys) page, select "AlgoTradingCC" from the list and create keys (regular API keys are not suitable). Using these keys, all our FTX bots will be available to you.

**Important.** Ordinary keys are not suitable for the bot, it is necessary to external. **Important.** Even if you plan to trade on a sub-account, the foreign key must have access to all sub-accounts. And the selection of the sub-account for trading will be in the settings.

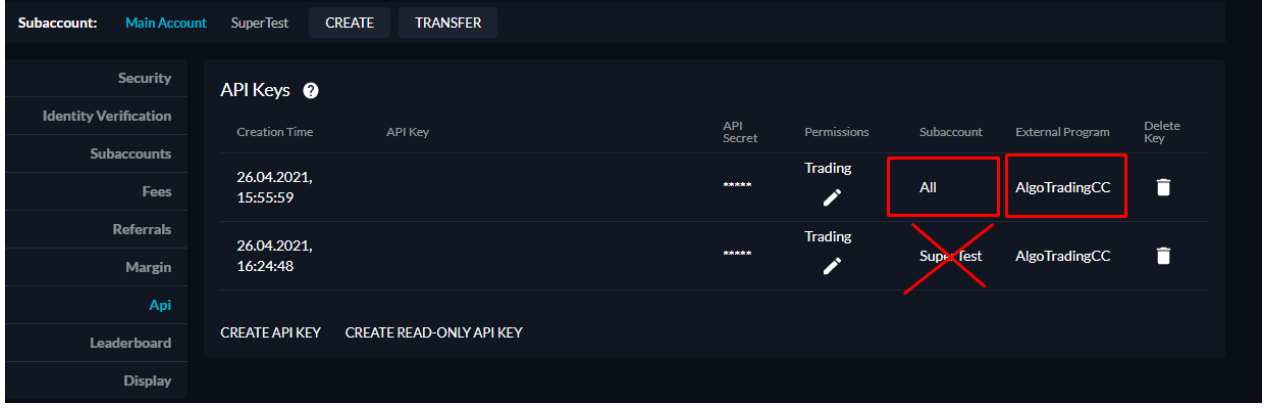

# **Connection Settings Block**

API Key and API Secret Key are the keys from a personal account on the exchange designed and used for automatic trading. Keys are encrypted, that is why the bot can be launched even in insecure locations. You must have a permission to trade futures.

If you plan to trade on a sub account, enter the name of the sub account in the Sub field. If you trade on the main - leave this field blank. The Connect button is used to connect and verify the account and exchange keys. After a successful connection, all other units are available.

The 'Connect' button is designed to connect and check the account and exchange keys. After successful connection, all other blocks become available.

### **Bot Control Block**

This block is designed to manage the trading process itself. 'Start' button is for starting the bot. 'Stop' button is to stop trading.

'Cancel All Orders' is to cancel all placed orders (used when reconfiguring). 'Close All Positions' is to close all placed orders (used if you are going to disable the trading bot for a significant time or change the strategy).

# **Logging Block**

This is an information block that displays general details about current operations of the bot.

### **Open Positions Block**

This block shows current open positions. Here you can see information about the average price, position volume and an instrument of the opened position.

### **Open Orders Block**

This block shows which orders are placed by the bot – which contract, operation type (buy or sell), order type (stop or limit), price and volume.

### **Setting Up a Trading Strategy Block**

This block is directly for setting up a trading strategy.

In the 'Pair' field from the drop-down list of contracts select the instrument you need.

If you tick 'Exit Only', the bot will work only in the mode of position closing. That is, if a position is opened, the bot will trade it according to the signals, but after closing a deal, it will not open a new one.

In the 'Deviation, %' field we specify the base distance in % between the levels of additional buy orders.

In the 'Unload Volume Deviation, %' field we specify how many % of the purchased position at the buy level will be unloaded at the unloading level.

In the 'Unload Price Deviation, %' field we specify at what distance between the levels of additional buy orders the bot sells part of the additional purchase.

In the field 'Additional Buy Count' field we indicate the number of these additional orders. If you set '0', then there will be no additional buy orders.

In the 'Take-Profit' field we set take-profit size in %.

In the 'Volume' field specify the position volume (%) of the deposit. Important to know: the bot itself checks the transaction for the minimum order size (in accordance with the requirements of the exchange) and sets the minimum order in the amount of double minimum so that open position size can be reduced. It helps divide the order.

In the 'Martingale' field specify the martingale coefficient for buy orders. If, for example, we set '1.2', the volume of each buy/sell sequence will be 20% more than the previous one.

In the 'Multiplier' field specify the multiplier for the step. If you want the distance between buy orders to increase, then we make the multiplier greater than 1. That is, if we set 1.5 at a step of 1%, then the distance between the first and second buy orders will be 1.5% (1.5 x 1%), and between the second and third  $-2.25%$  (1.5 x

1.5 x 1%). If you want the step to be unchanged, set '1' in this field.

If you have any questions concerning the bot, we recommend subscribing to our [Support](https://t.me/CryptoBotCCSupport)  [Chat.](https://t.me/CryptoBotCCSupport)  $\gg$ 

To receive news notifications about bots and algorithmic trading, subscribe to **Algorithmic** [Trading Channel.](https://t.me/CryptoBotCC) >>>